#### Esta é a nossa 6ª Aula.

 Nesta aula vamos aprender a organizar um desenho por camadas, calcular a área de um ambiente, inserir textos, tabelas e bloco num desenho. Devemos concluir a aula com a planta baixa do nosso projeto arquitetônico faltando apenas à representação de pisos e a colocação das medidas, que veremos na aula número 7.

#### **7 Organização do Desenho em Camadas –** *Layers*

 Ao iniciar um desenho, recomenda-se que se criem camadas, para separar informações correlacionadas. Você pode imaginar folhas transparentes nas quais são desenhadas as respectivas camadas. E desta forma o desenhista pode trabalhar separadamente em cada uma delas ou sobrepô-las quando for necessário e até mesmo imprimir separadamente.

As principais vantagens de se trabalhar com camadas são as seguintes:

- Padronização das propriedades, por grupo característico;
- Facilitar o manuseio e impressão;
- Permitir em um desenho base, a criação de vários outros desenhos diferentes. Por exemplo, a planta baixa de um projeto, pode servir para o arquitetônico, elétrico, hidráulico e climatização entre outros.

O ideal é ao iniciar o desenho, após definir os limites, criar as camadas.

Mas a qual quer etapa pode-se criar as camadas e incluir as partes do desenho. Veremos mais a frente este procedimento.

*☺Cria-se quantas camadas for necessário, sendo que a camada 0 é default e não permite mudar seu nome ou apagar. Por este motivo deve ser evitada.* 

## **7.1 Criando as Camadas**

 Na barra de propriedades clique em *Layer Properties Manager,* abrirá uma janela, de enter e surgirá o Layer1 (nova camada). Por exemplo, a primeira camada, mostrada na figura 7.1 foi criada com as seguintes características: Com a janela aberta foi digitado o nome parede e em seguida atribuído à cor (whit), tipo (contínua) e espessura (0.5 mm) clicando em *Color; Linetype* e *Lineweight*  respectivamente e escolhendo a propriedade desejada.

*☺Tome o cuidado de manter a cor da linha, tipo de linha e espessura da linha na barra de propriedades em Bylayer (por camada). Desta forma as entidades assumirão as propriedades definidas nas camadas, ao desenharmos.* 

Todas as cores das entidades no AutoCAD são caracterizadas por um número de 1 a 255 sendo de 1 a 7 são as cores padrão (vermelha, amarela, Verde, Ciano, Azul, Mageta e Branco).

 Para atribuir um tipo de linha que não está disponível (não foi carregada), será necessário, primeiramente carregá-la, a partir da janela *Layer Properties Manager*, clicando em tipo de linha e depois em carregar (Load...). Se você está com dúvida consulte Aula\_1 (2.11 Barra de propriedades).

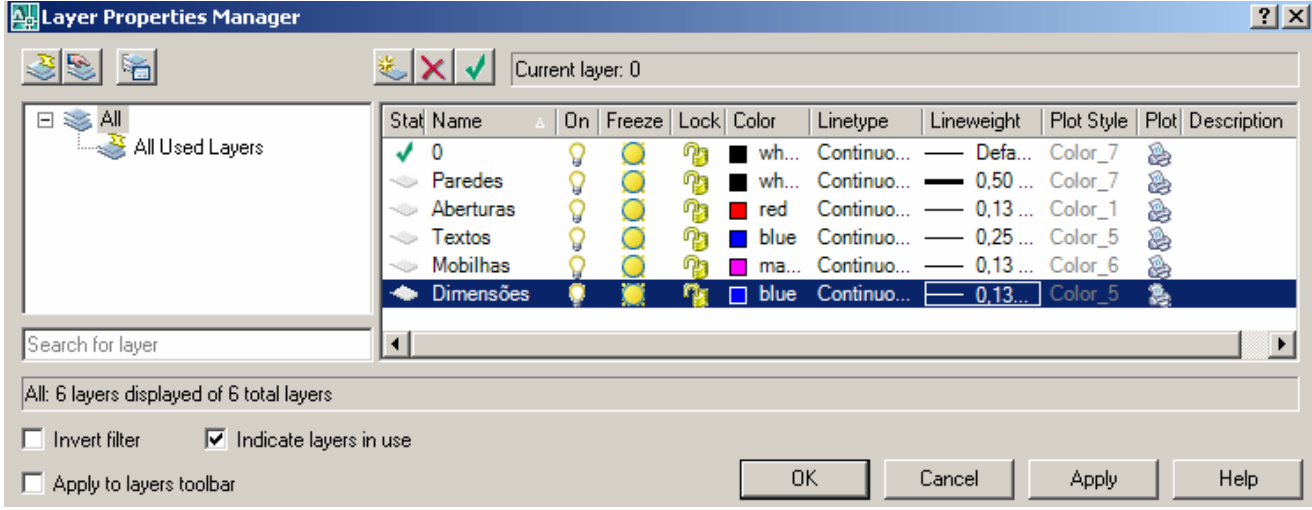

Figura 7.1: Janela *Layer Properties Manager,* com as camadas criadas.

*☺Até a espessura 0.30 você não perceberá diferença na tela devido a resolução. Para espessuras acima de 0.30 notará diferença, caso na barra de Status estiver ativado a função LWT (Show/Hide Linewght).* 

Observação: Como as camadas foram criadas agora, então é necessário que você faça pertencer às respectivas camadas o que já foi desenhado, por exemplo: paredes e aberturas. E a partir de agora antes de desenhar algo, ative a respectiva camada.

Para fazer pertencer à camada algo já desenhado, selecione, por exemplo, todas as aberturas e em seguida clique na janela do *Layer Properties Manager* e em seguida clique na camada parede e depois de enter. Veja a seqüência na figura 7.2. Faça o mesmo para as demais camadas.

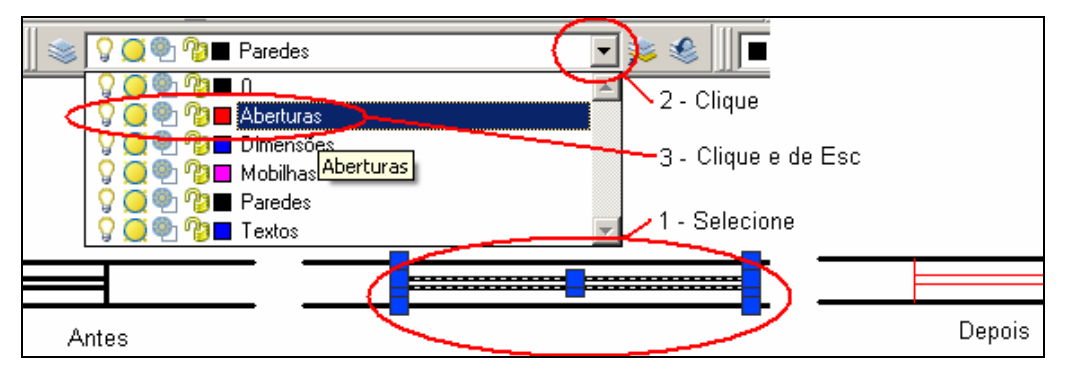

 Figura 7.2: Seqüência para incluir entidades em camadas já criadas. Este procedimento será útil também para mudar entidade de camada.

## **7.2 Controlando as Camadas**

Na janela *Layer Properties Manager* as camadas são controladas:

Visibilidade da camada: **V**visível **V**invisível - **On** - Quando um layer está no formato on, ou seja, com o ícone da lâmpada acesa, esta fica visível na área gráfica e será impressa.

Congelamento da camada: **O** normal <sup>@</sup> congelada em todas as vieport **Freeze (in All Viewport)** ( **D** na vieport atual) - Quando um layer está no formato Freeze (congelada), ela não é mostrada na área gráfica e nem pode ser modificada em qualquer Viewports (janela de visualização).

Bloqueio da camada: **de** desbloqueada **e** bloqueada - **Lock** - Loca um layer, deixando suas propriedades (cor, posição, etc...) imutáveis enquanto locada.

Neste caso podemos utilizar os objetos bloqueados em operações que não os modifiquem, por exemplo nos comandos osnap.

Impressão:  $\triangleq$  permite a impressão  $\triangleq$  impede a impressão.

## **7.3 Deixando uma Camada Ativada**

 Se determinada camada está ativada então o que você desenhar pertencerá à camada e todas as propriedades da camada irão formar a entidade desenhada.

Para ativar uma camada clique em *Layer Properties Manager* e em seguida na camada que pretende tornar corrente (ativada). Outra opção é clicar *Make Object`s Layer Current* (tornar atual a camada do objeto) e em seguida sobre uma entidade da camada pretendida.

Para alterar de camada clique em *Layer Previous* (camada anterior)*.* 

### **7.4 Apagando uma camada**

 Podemos apagar um layer que não está sendo utilizado, na janela *Layer Properties Manager*, figura 7.1 após a seleção e usando a tecla delete. Outra forma é, através do menu File - Drawing Utilities

- Purge. Através deste comando não só podemos apagar layers que não estão sendo utilizados, mas também linetypes, estilos de textos (Text Styles), estilos de dimensão (Dimension Styles), Multiline Styles, blocos (Blocks) que também não estejam sendo utilizados no desenho. Falaremos deste comando (purge) quando ensinarmos a criar blocos.

 Só não conseguimos apagar o Layer 0 (zero) que padrão do AutoCAD, assim como estilos padrão existentes em outros comandos.

*☺ Quando se acaba um projeto, para deixar o desenho menos carregado (menor em bytes) dá-se um "Purge" para todos os estilos (Purge All) acima citados. Este procedimento é recomendado ao concluir nosso desenho.* 

### **Praticando**:

- 1. Abra o arquivo da planta baixa com paredes e aberturas já desenhada, na aula passada, crie as camadas iguais às mostradas na figura 7.1, com as mesmas propriedades.
- 2. Passe as paredes para a camada parede e as aberturas para as camadas aberturas.

Vamos continuar nosso projeto agora, desenhando em camadas.

## **7.5 Executando Cálculos com o AutoCAD 2007**

O AutoCAD 2007 possibilita a execução de vários cálculos.

Estes cálculos que fazem parte da rotina de um desenhista / projetista podem ser executados de formas diferentes:

Com uso da calculadora: basta clicar no ícone  $\blacksquare$  na barra padrão ou pressionar (Ctrl+8) ou ainda na área de trabalho (sem nenhum comando ativo), clique com o botão direito do mouse e a seguir clique em *QuickCalc* e você terá a disposição uma calculadora padrão ou científica, que permite inclusive fazer conversões de unidades.

Digitando a expressão na linha de comando: basta digitar o comando **cal** na linha de comando dar enter e em seguida a expressão e novamente enter para obter o resultado.

Valem as regras da matemática padrão: **( )** Agrupa expressões; **^** Indica o expoente numérico; **\***, **/** Multiplica e divide números; **+**, **-** Soma e subtrai números. Conferindo:

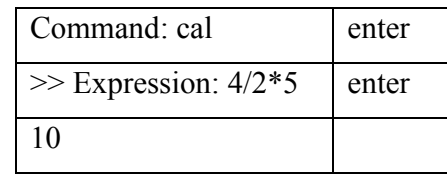

 Pesquisando dados no desenho: Você pode usar a barra de comando *Inquiry* (Pesquisar), figura 7.3 para: verificar a distância entre dois pontos; calcular uma área; verificar propriedades de massa (desenho 3D); listar características de entidades como área; perímetro, coordenadas e outras ou simplesmente obter as coordenadas de um ponto no desenho.

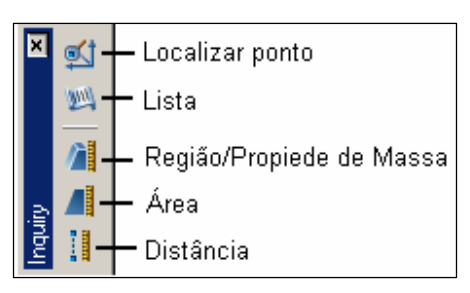

Figura 7.3: Barra de ferramenta pesquisar.

Para obter a área de uma região, clique na barra de pesquisar em *Área* **ou digite área sem o assento na** linha de comando.

 $\hat{A}$ rea:  $\hat{\theta} \rightarrow \hat{\phi}$  :  $\hat{\theta}$   $\rightarrow \hat{\phi}$  area : calcula a área de uma região e o perímetro. Conferindo: abra o arquivo da planta baixa e determine a área de um ambiente – chame o comando

#### **área.**

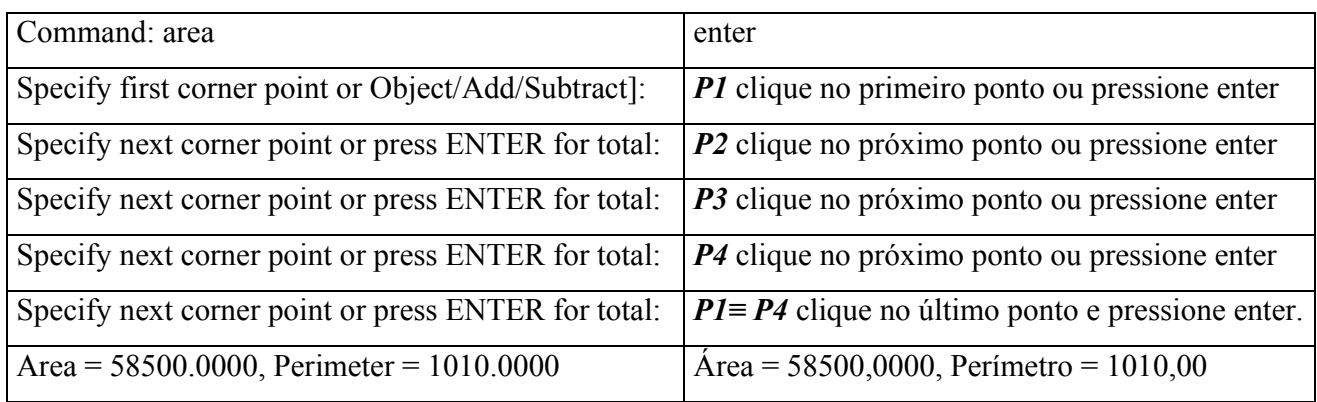

Veja na figura 7.4 o resultado do cálculo da área do ambiente área de serviço.

Observe que os valores estão na unidade em que foi entrada, ou seja, em centímetros.

Sendo que se devem colocar nos ambientes o valor em m2.

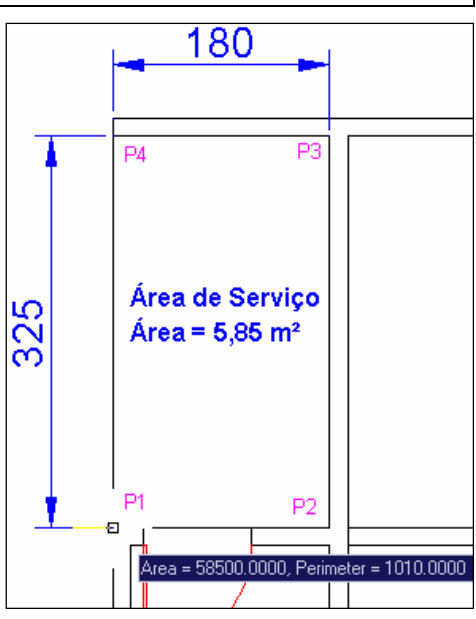

Figura 7.4: o resultado do cálculo da área do ambiente área de serviço.

## **7.6 Inserindo um Texto**

O desenho técnico é uma linguagem gráfica que mostra a forma geométrica dos objetos. Faz parte do desenho: recomendações técnicas, observações, dados, medidas, etc.

No tempo do desenho instrumental, o desenhista usava vários acessórios para escrever em caligrafia técnica.

O desenho feito no computador esta tarefa ficou mais fácil. Porém o desenhista deve saber adicionar um texto de maneira adequada no seu desenho.

#### **Comando Mtext (texto de múltiplas linhas)**

**Mtext**:  $\forall \theta \rightarrow \mathbf{A} : \mathbf{A} \neq \mathbf{t}$ : Permite escrever com a opção de texto múltiplo.

Ao chamar o comando, o programa pede dois pontos na tela, os quais definem a largura do texto. Após indicarmos os pontos abre-se uma caixa de texto juntamente com uma régua e um quadro de diálogo para formatação de texto figura 7.5. Esta janela permite modificar várias características do texto: estilo do texto (neste caso só há uma opção, a standart). Veremos mais adiante a criação de estilos.

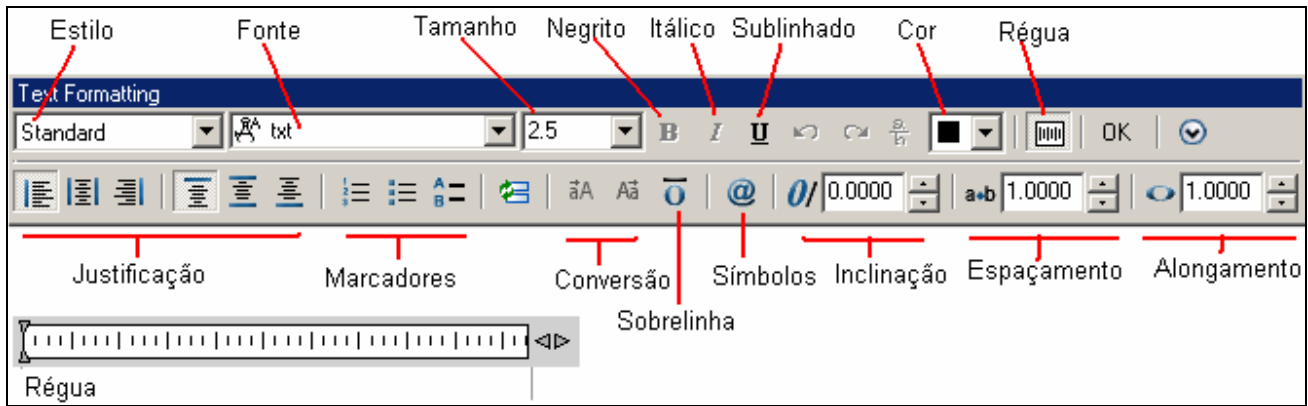

Figura 7.4: Quadro de diálogo para formatação de texto.

# *☺ A melhor fonte, que melhor satisfaz a norma técnica é a ISOCPEUR.*

 Deve-se tomar um cuidado especial com o tamanho da fonte, levando em considerarão a escala que o desenho vai ser impresso e a unidade de desenho. A figura 7.5: mostra uma fonte ISOCPEUR (fonte mais técnica) com tamanho **17,5** (unidades de desenho), para que um desenho feito em centímetro (desenho arquitetônico), depois de impresso em escala 1 : 50, fique com tamanho 3,5 milímetros. Então em desenho arquitetônico com entradas em centímetro. Para saber o tamanho da fonte basta você fazer: **Fonte = fonte impressa / 10 / fator de escala**. O fator de escala de uma escala 1 : 50 é 0,02. Já de uma escala 2: 1 = 2. Agora você pode entender o porque do valor 17,5 acima e na figura 7.5. A tabela seguinte foi baseada na norma técnica NBR 8402.

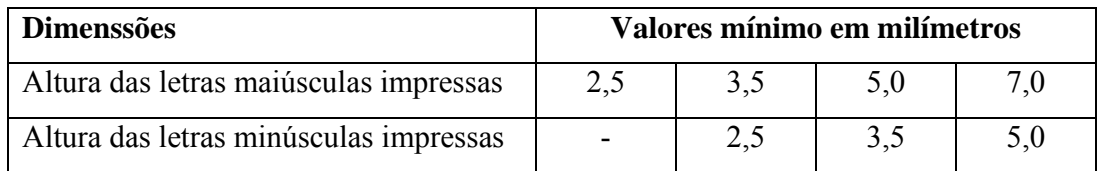

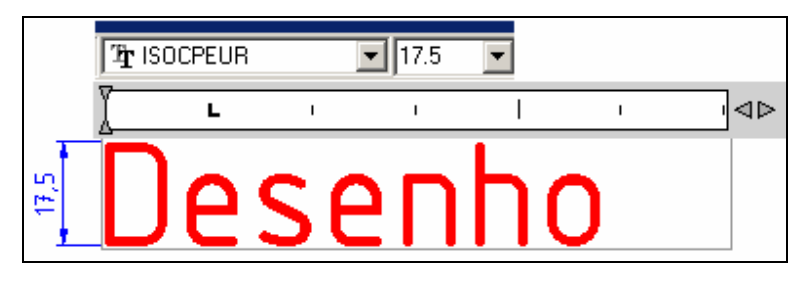

Figura 7.5: Escolha do tamanho da fonte.

*☺ Para reeditar um texto, basta clicar duas vezes com o botão esquerdo do mouse sobre ele, que abrisse o quadro de diálogo para formatação de texto caixa, figura 7.4.*

O estiolo de texto poderá ser formatado a partir do menu format, mas isto será visto mais adiante quando tratarmos de formatações.

*☺ Você pode copiar e colar diretamente do editor de texto, na área de trabalho ou dento da caixa de texto, fazendo uso do famoso CTRL+C e CTRL+V.*

## **Caracteres especiais**:

No desenho técnico é comum o uso de símbolos especiais que podem ser inseridos diretamente

do AutoCAD na caixa de texto através  $\ddot{a}$  (symbol) ou com uso do editor de texto. Veja a figura 7.6.

| @                                  | Na barra de formatação  |                     |   |   |   |    |   |    |           |    |     |              |
|------------------------------------|-------------------------|---------------------|---|---|---|----|---|----|-----------|----|-----|--------------|
| Degrees                            | 22d                     |                     |   |   |   |    |   |    |           |    |     |              |
| Plus/Minus                         | $\overline{\text{22p}}$ |                     |   |   |   |    |   |    |           |    |     |              |
| <b>Diameter</b>                    | 22c                     |                     |   |   |   |    |   |    |           |    |     |              |
| Almost Equal                       | <b>W+2248</b>           |                     |   |   |   |    |   |    |           |    |     |              |
| Angle                              | <b>VU+2220</b>          |                     |   |   |   |    |   |    |           |    |     |              |
|                                    |                         |                     |   |   |   |    |   |    |           |    |     |              |
| <b>Boundary Line</b>               | <b>NU+E100</b>          |                     |   |   |   |    |   |    |           |    |     |              |
| Center Line                        | $U+2104$                |                     |   |   |   |    |   |    |           |    |     |              |
| Delta                              | <b>\U+0394</b>          |                     |   |   |   |    |   |    |           |    |     |              |
| <b>Electrical Phase</b>            | <b>\U+0278</b>          |                     |   |   |   |    |   |    |           |    |     |              |
| Flow Line                          | <b>NU+E101</b>          | Do editor de texto  |   |   |   |    |   |    |           |    |     |              |
| Identity                           | $U + 2261$              | Mapa de caracteres  |   |   |   |    |   |    |           |    |     |              |
| Initial Length                     | <b>\U+E200</b>          |                     |   |   |   |    |   |    |           |    |     |              |
| Monument Line                      | <b>NU+E102</b>          | Fonte: The ISOCPEUR |   |   |   |    |   |    |           |    |     |              |
| Not Equal                          | <b>VU+2260</b>          |                     |   |   |   |    |   |    |           |    |     |              |
| Ohm.                               | <b>VU+2126</b>          |                     |   | υ |   |    |   |    |           |    |     |              |
| Omega                              | \U+03A9                 |                     |   |   | Ħ | \$ | % | g, |           |    |     | *            |
| <b>Property Line</b>               | <b>NU+214A</b>          |                     | 5 | 6 | 7 | 8  | 9 | İ  |           | ×. | $=$ | ×            |
| Subscript 2                        | \U+2082 <mark> </mark>  |                     |   |   |   |    |   |    |           |    |     |              |
| Squared                            | \U+00B2                 |                     | I | J | Κ | L  | М | Ν  | Ω         | P  | α   | R            |
| Cubed                              | \U+00B3 <mark> </mark>  |                     | J | ۸ |   | ٠  | a | Ь  | c         | d  | e   | f            |
| Non-breaking Space Ctrl+Shift+Spac |                         |                     | q | г | s | t  | Ц | ٧  | w         | x  | y   | z            |
| Other                              |                         |                     | ¥ |   | ŝ |    | O | ē  | $\propto$ |    |     | $^\circledR$ |

Figura 7.6: Como caracteres especiais.

## **Comando Single Line Tex (texto de uma linha)**

Este comando para texto só é interessante quando for de linha única, pois não delimita os lados e não é possível a edição. O texto sai de acordo com a pré-definição. É possível inserir o texto com linhas inclinadas.

Para ter acesso ao comando vá até o menu Draw (Desenhar) e em seguida clique em *Single Line Tex* 

A<sup>I</sup>, veja a figura 7.7.

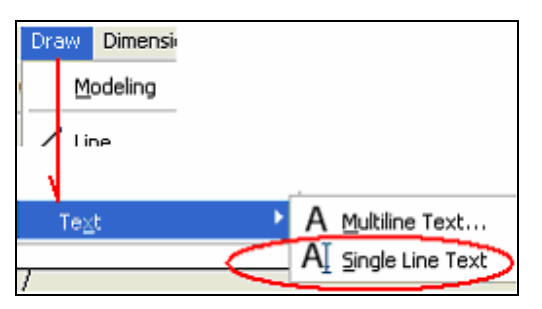

Figura 7.7: Chamando o comando Texto de uma linha.

Após chamar o comando o programa pede para especificar o ponto inicial do texto, clique em um ponto e de enter; agora pede para especificar a altura do texto, digite um valor e de enter; por último ele pede para especificar o ângulo de rotação, de enter se o ângulo for de zero grau.

**Pratique**: em cada ambiente da planta baixa escreva o nome do ambiente e a área em metros quadrados com fonte Isocpeur de tamanho 17.5. Veja o exemplo na figura 7.4.

#### **7.7 Inserindo uma tabela**

Para inserir uma tabela clique em **11 na** barra de ferramentas Draw abrirá a janela mostrada na figura 7.8.

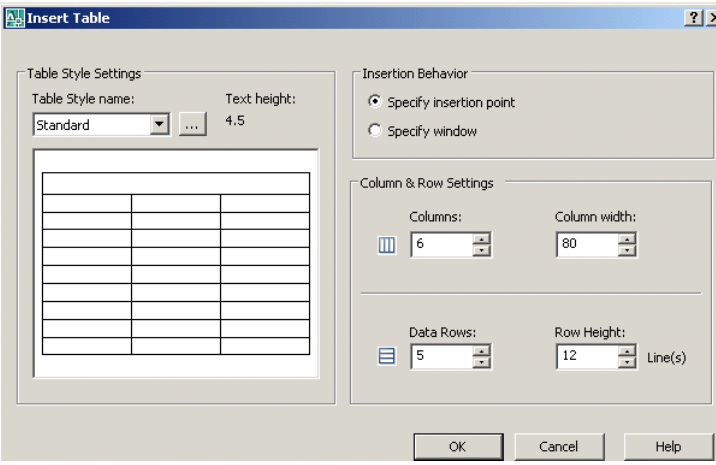

Figura 7.8: Janela para inserir uma tabela.

São oferecidas duas possibilidades:

 A primeira é especificar o número de linhas e coluna com suas medidas em (•) *Specify insertion point* e após dar OK, o AutoCAD pedirá o ponto de inserção.

 A segunda é especificar apenas uma janela e o tamanho ou quantidade das linhas e colunas em (•) *Specify window* e após o AutoCAD pedirá o primeiro e segundo ponto da janela*.* 

Após inserir a tabela caso o tamanho não esteja adequado você poderá adequar o tamanho selecionando a tabela, espichando ou encolhendo a partir de um ponto do canto. Veja a figura 7.9. Existem várias possibilidades de formatação – experiente.

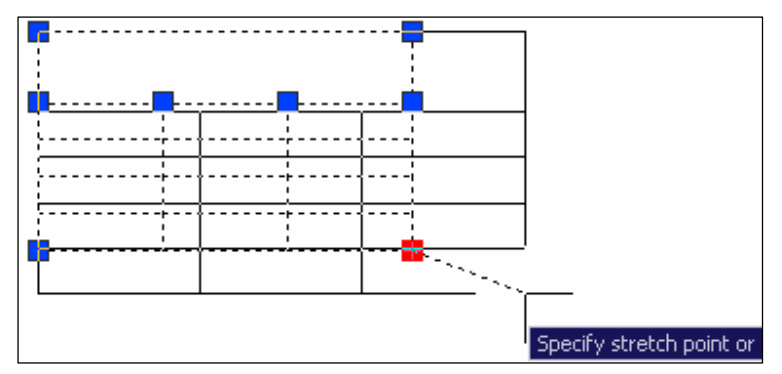

Figura 7.9: Ajustando o tamanho da tabela.

**Pratique**: Após colocar um código em cada porta (P1; P2;...Pn) e janela (J1; J2; ... Jn) insira uma tabela de aberturas em seu projeto de acordo com o modelo abaixo, com as características de seu projeto.

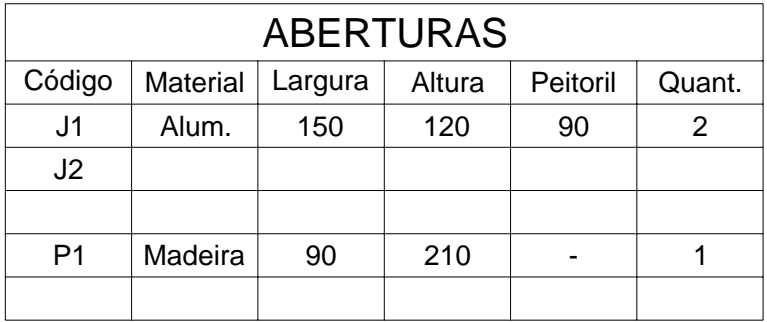

### **7.8 Utilizando Símbolos Padrão do DesignCenter**

O DesignCenter é uma ferramenta do AutoCAD que serve para armazenar e procurar símbolos de uma forma bastante organizada.

No desenho técnico instrumental o desenhista usava gabaritos para reproduzir símbolos de uma forma padronizada e mais rápida, para a época. É justamente a facilidade de usar símbolos, componentes padronizados uma das maiores vantagens do desenho feito com o auxílio do computador.

Estas tarefas repetitivas devem ser feitas com o auxílio da máquina.

Com o DesigCenter podemos localizar bibliotecas (coleção) de blocos e arrastar para o desenho que estamos trabalhando.

Estes blocos podem ser procurados e visualizados a partir do próprio programa no computador, de uma rede na empresa ou até mesmo em um website.

Você pode criar os seus blocos e alimentar esta biblioteca. Veremos isto mais adiante.

#### **Conhecendo o DesignCenter**

Para chamar a janela *DesinCenter* clique sobre o ícono **in** na barra padrão, pressione CTRL+2 ou digite *dc* na linha de comando e de enter. Com uma destas três formas abrirá uma janela mostrada na figura 7.9.

A visualização em árvore na parte esquerda da janela do DesignCenter e as quatro guias do esignCenter ajudam a localizar e carregar o conteúdo na área de conteúdo .

A janela do DesignCenter é exibida conforme mostrado na figura 7.9.

*CEFET-SC - Un. São Jojé –Área de Refrigeração e Ar Condicionado – Prof. Gilson - Desenho Técnico com Auxílio do AutoCAD 2007* 

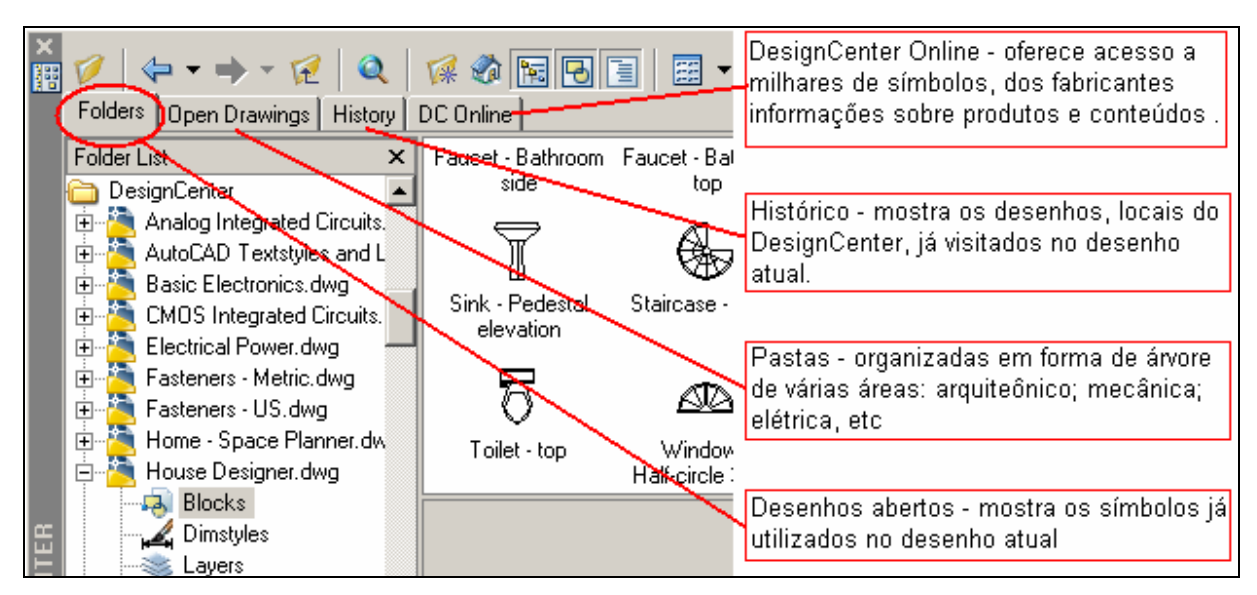

Figura 7.9: Janela do DesignCenter.

 Para inserir um bloco você, após localizá-lo, estando com ele na área de exibição, deve dar duplo clique sobre o mesmo que abrirá uma janela mostrada figura 7.10.

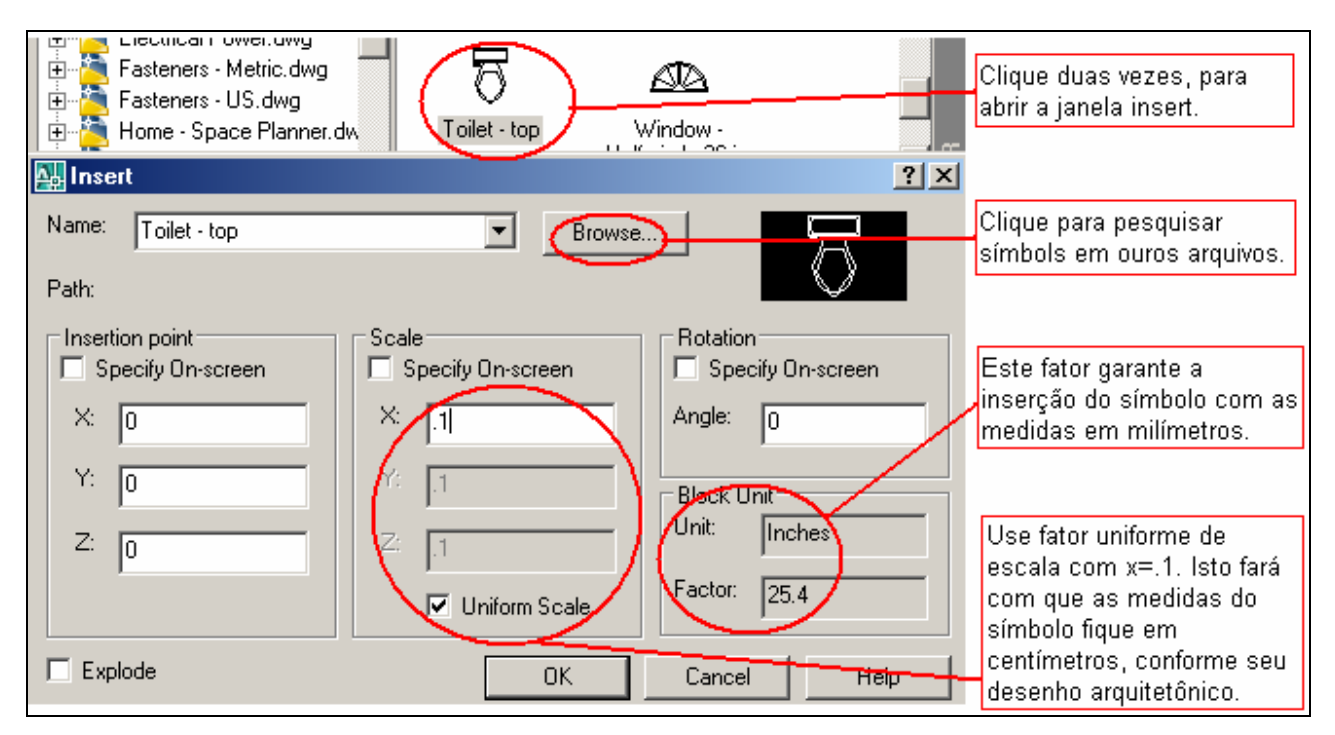

Figura 7.10: Inserindo um bloco.

**Exercício**: Abra a planta baixa e co uso do DesignCenter, insira as peças do banheiro, alguma mobilha e a indicação do norte. Pesquise nas pastas: Home – Space Planner.dwg; House Designer.dwg.